# 確認書電子申請までの手順について

#### 1 QR コード読み取り

お手元い届いた「確認書」に記載されている QR コード(下図の赤枠)をスマートフォン等で読 み取ってください。

読み取り後は「江戸川区給付金オンライン申請フォーム」へ接続されます。

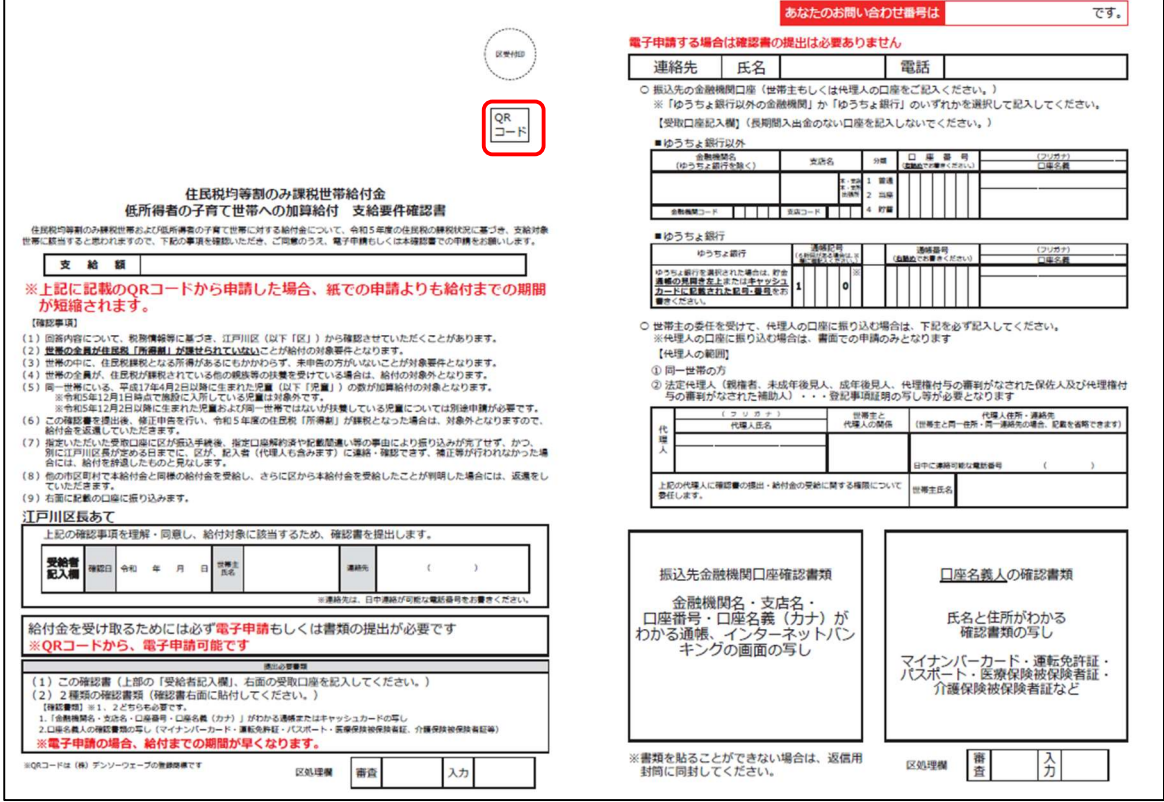

2 確認事項に同意

# 【確認事項】をお読みいただき、同意する場合は「同意する」のチェックをクリックしてくを入れ てください。

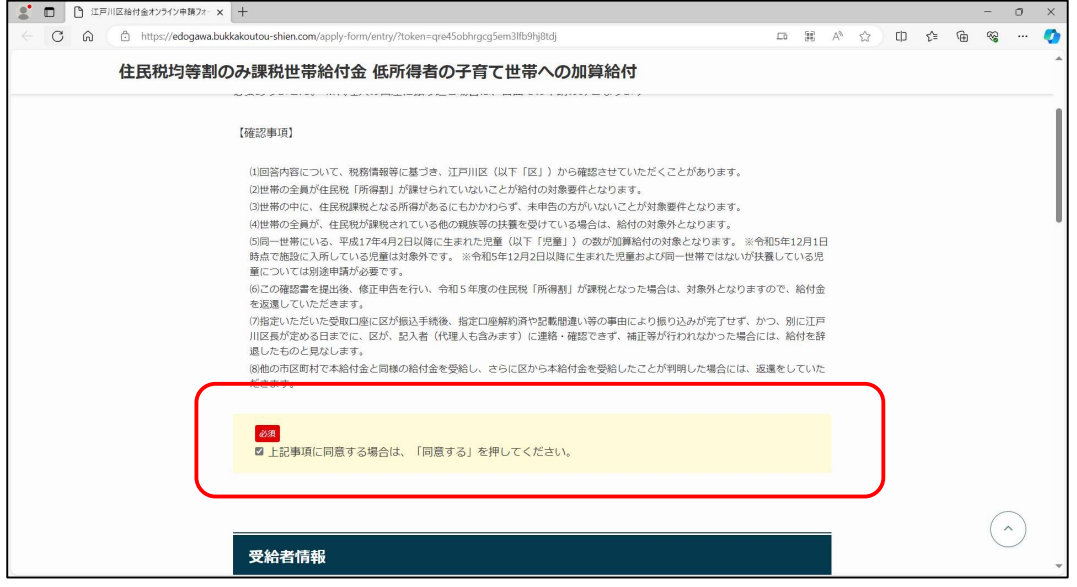

# 3 受給者情報

受給者(世帯主)の方の「氏名」、「生年月日」、「住所」にお間違いがないかを確認してください。 日中連絡が取れる電話番号をハイフンなしで入力してください。

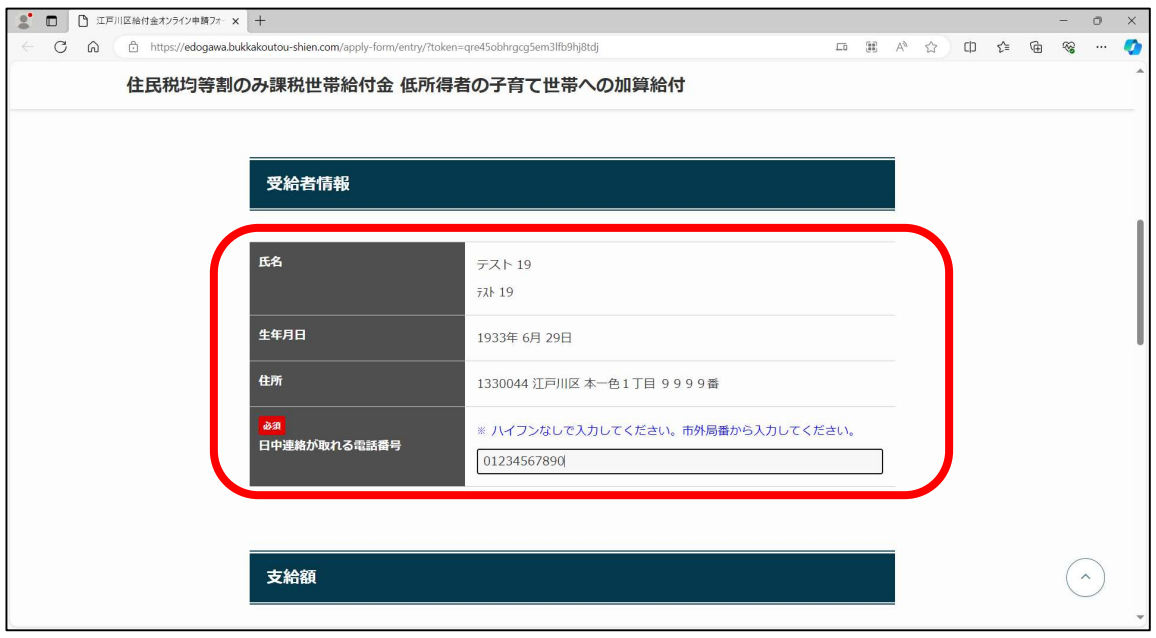

#### 4 支給額の確認

「支給額」、「こども加算数」にお間違いがないかを確認してください。

支給額・・・1世帯あたり10万円

こども加算・・・同一世帯内にいる平成17年4月2日以降に生まれた児童1人あたり5万円

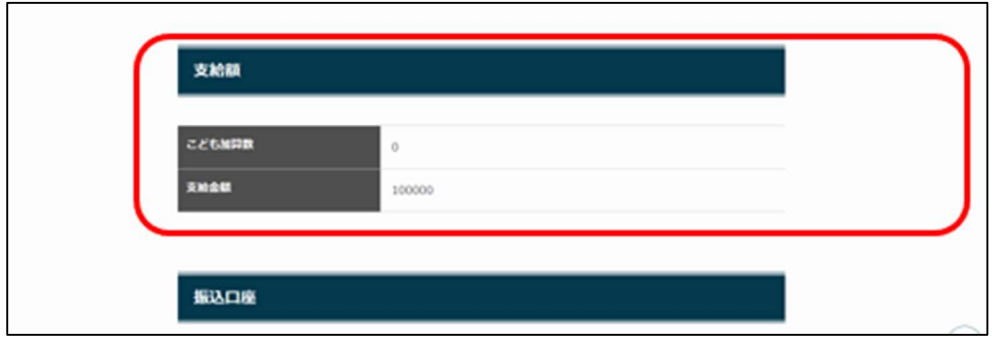

#### 5 振込口座

金融機関種別にて、「ゆうちょ銀行以外」か「ゆうちょ銀行」のいずれかをご選択ください。 選択をすると、表示が拡がります。

【ゆうちょ銀行の場合】

記号(5桁)、口座番号(8桁)、口座名義を入力してください。

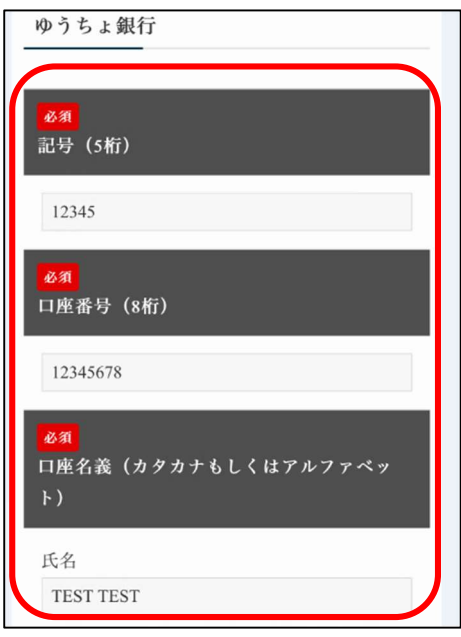

【ゆうちょ銀行以外の場合】

https://www.zengin-net.jp/zengin\_system/member/から 4 桁の金融機関コード を調べ、数字を入力して下さい。

「金融機関名を取得 ▶」をクリックすると、金融機関名が自動的に入力されます。

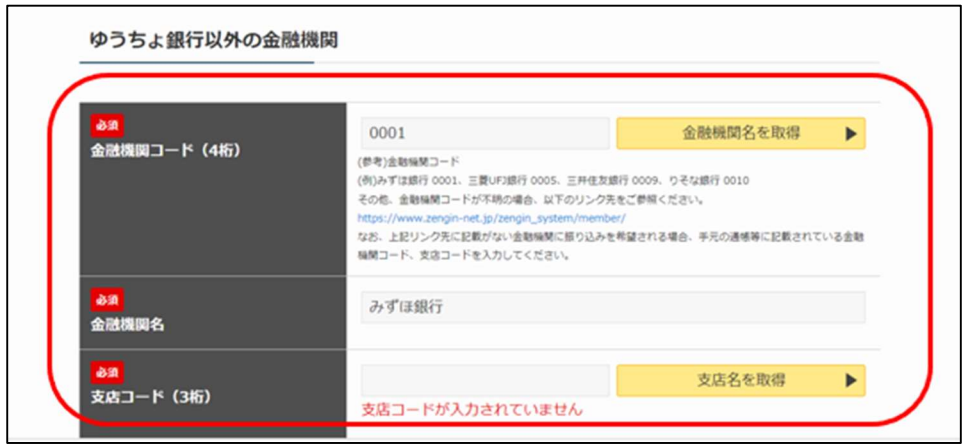

3 桁の支店コードを入力して、「支店名を取得 ▶」をクリックすると、支店名が自動的に入力さ れます。

口座種別を選択して、6桁または7桁の口座番号を入力して下さい。 氏名欄に口座名義の氏名をカタカナもしくはアルファベットで入力して下さい。

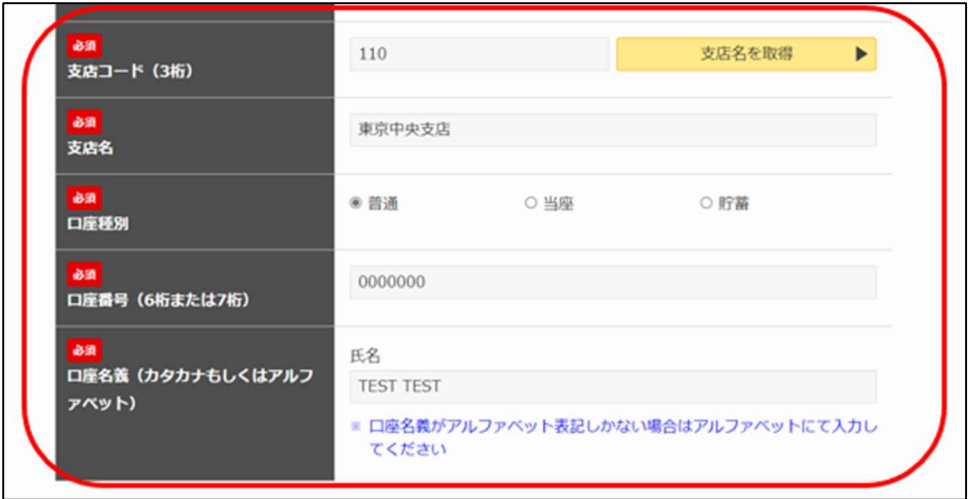

## 6 確認書類

①振込先金融機関口座確認書類

2本人確認書類の画像を登録します。

「ファイル選択」をクリックして、それぞれ対象の画像ファイルを選択してアップロードして下さ  $\mathsf{U}_\circ$ 

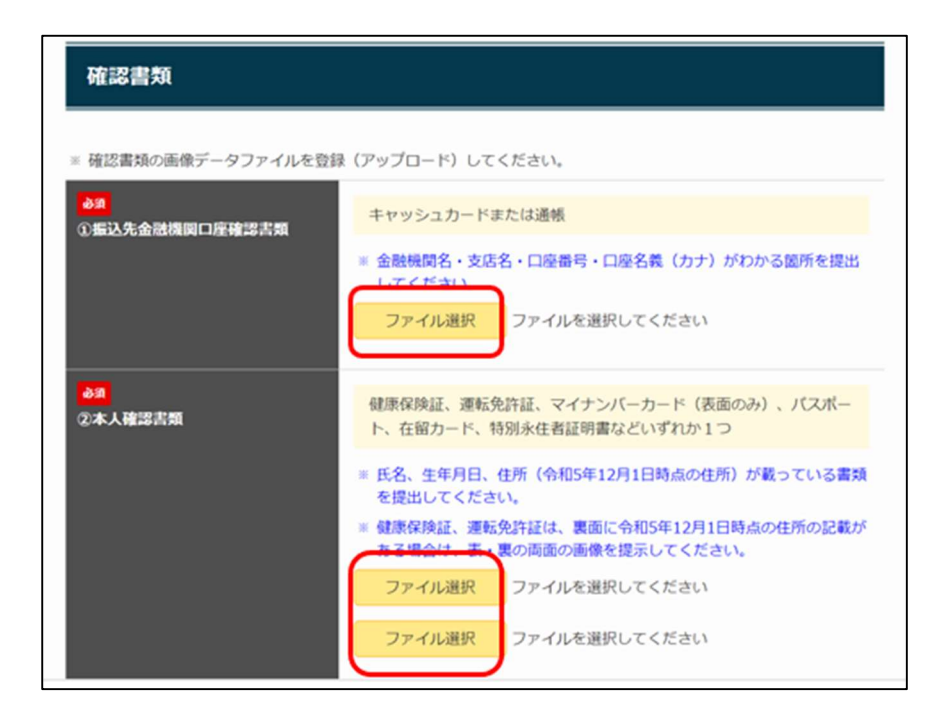

アップロードした画像にお間違いがなければ、「確認する」をクリックしてください。 入力に誤りや漏れがある場合は次に進めませんので、修正をしてください。

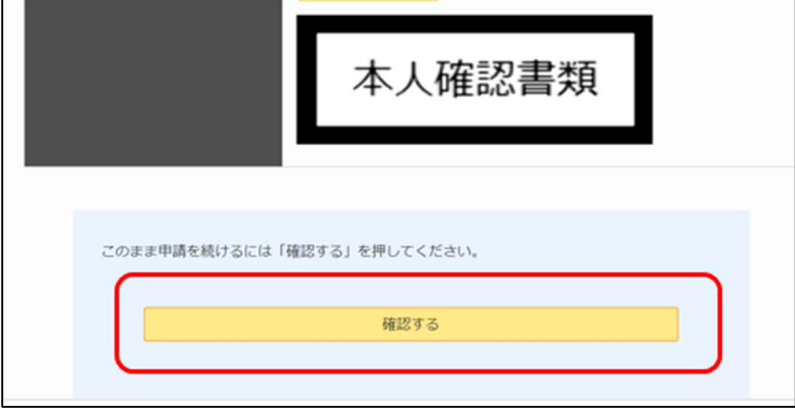

## 8 最終確認

画面をスクロールして、申請内容に間違いがないかご確認下さい。よろしければ、最下部にあ る「申請する」をクリックして、申請を完了してください。 修正内容がある場合は、「修正する」をクリックしてください。

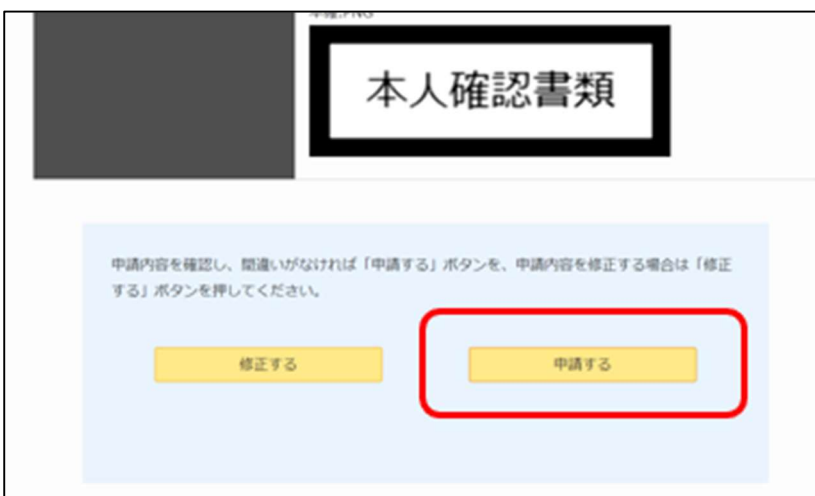

## 【その他】

・代理人の方の口座へお振込みをご希望される場合はコールセンター(03-5678-9725)ま でご連絡ください。